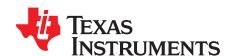

# ADS8353EVM-PDK and ADS7853EVM-PDK

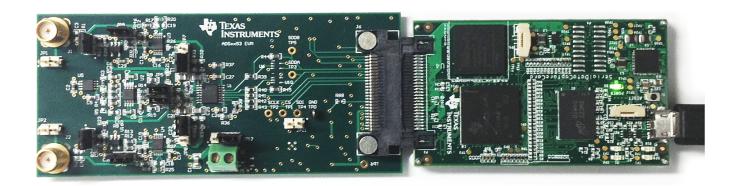

### ADS8353EVM-PDK and ADS7853EVM-PDK

This user's guide describes the characteristics, operation and use of the ADS8353EVM and ADS7853EVM performance demonstration kits (PDKs). These kits are evaluation platforms for the ADS8353 and ADS7853, dual-channel, 16-bit and 14-bit, simultaneous sampling, successive approximation register (SAR) analog-to-digital converters (ADCs) that support single-ended and pseudo-differential analog inputs. These EVMs ease the evaluation of the ADS8353 and ADS7853 devices with hardware and software for computer connectivity through universal serial bus (USB). This user's guide includes a complete circuit descriptions, schematic diagrams, and bill of materials.

Throughout this document, the terms ADSxx53EVM-PDK, demonstration kit, evaluation board, evaluation module are synonyms with the ADS8353EVM-PDK and ADS7853EVM-PDK.

The following related documents are available through the Texas Instruments web site at <a href="http://www.ti.com">http://www.ti.com</a>.

## **Related Documentation**

| Device          | Literature Number |
|-----------------|-------------------|
| ADS8353         | SBAS584           |
| ADS7853         | SBAS584           |
| REF5025         | SBOS410           |
| OPA2350         | SBOS099           |
| <u>OPA376</u>   | SBOS406           |
| OPA836, OPA2836 | <u>SLOS712</u>    |
| TPS3836E18      | <u>SLVS292</u>    |
| TPS7A4700       | <u>SBVS204</u>    |
| REG71055        | SBAS221           |

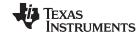

## Contents

| 1      | Overview                                                                           |                                                                         |    |  |  |  |  |
|--------|------------------------------------------------------------------------------------|-------------------------------------------------------------------------|----|--|--|--|--|
|        | 1.1                                                                                | ADSxx53EVM Features                                                     |    |  |  |  |  |
|        | 1.2                                                                                | ADSxx53EVM-PDK Features                                                 |    |  |  |  |  |
| 2      |                                                                                    |                                                                         |    |  |  |  |  |
|        | 2.1                                                                                | Analog Input Range Settings                                             |    |  |  |  |  |
|        | 2.2                                                                                | Single-Ended or Pseudo-Differential Input Configuration                 |    |  |  |  |  |
|        | 2.3                                                                                | Bipolar Input-Signal Configuration                                      |    |  |  |  |  |
|        | 2.4                                                                                | Unipolar Input-Signal Configuration                                     |    |  |  |  |  |
| •      | 2.5                                                                                | ADSxx53EVM Onboard Reference and ADSxx53 Device Internal Reference      |    |  |  |  |  |
| 3      | •                                                                                  | Interface                                                               |    |  |  |  |  |
|        | 3.1<br>3.2                                                                         | Serial Interface (SPI)                                                  |    |  |  |  |  |
| 4      |                                                                                    | Supplies                                                                |    |  |  |  |  |
| 4<br>5 |                                                                                    | supplies                                                                |    |  |  |  |  |
| 5      | 5.1                                                                                | Default Jumper Settings                                                 |    |  |  |  |  |
|        | 5.2                                                                                | Software Installation                                                   |    |  |  |  |  |
| 6      |                                                                                    | k53EVM-PDK Kit Operation                                                |    |  |  |  |  |
| Ü      | 6.1                                                                                | About the Simple Capture Card Controller Board                          |    |  |  |  |  |
|        | 6.2                                                                                | Loading the ADSxx53EVM-PDK Software                                     |    |  |  |  |  |
|        | 6.3                                                                                | ADSxx53EVM Settings                                                     |    |  |  |  |  |
|        | 6.4                                                                                | Device Registers                                                        |    |  |  |  |  |
|        | 6.5                                                                                | Capturing Data with the ADSxx53EVM-PDK                                  |    |  |  |  |  |
|        | 6.6                                                                                | FFT Analysis                                                            | 25 |  |  |  |  |
|        | 6.7                                                                                | Histogram Analysis                                                      | 27 |  |  |  |  |
|        | 6.8                                                                                | Troubleshooting                                                         |    |  |  |  |  |
| 7      | Bill of                                                                            | Materials, PCB Layout, and Schematics                                   |    |  |  |  |  |
|        | 7.1                                                                                | Bill of Materials                                                       |    |  |  |  |  |
|        | 7.2                                                                                | PCB Layout                                                              |    |  |  |  |  |
|        | 7.3                                                                                | Schematics                                                              | 32 |  |  |  |  |
|        |                                                                                    | List of Figures                                                         |    |  |  |  |  |
| 1      | ADSxx                                                                              | x53EVM Analog Interface Input Connections                               | 5  |  |  |  |  |
| 2      | Single                                                                             | -Ended or Pseudo-Differential Input Configuration                       | 6  |  |  |  |  |
| 3      | Bipola                                                                             | r Input Signal Configuration with 2 x V <sub>ref</sub> range            | 7  |  |  |  |  |
| 4      | Unipol                                                                             | ar Input Signal Configuration                                           | 7  |  |  |  |  |
| 5      |                                                                                    | 025 2.5-V External Reference Source and OPA2350 Reference Driver        |    |  |  |  |  |
| 6      |                                                                                    | x53EVM Default Jumper Settings                                          |    |  |  |  |  |
| 7      |                                                                                    | n View of Simple Capture Card Board with microSD Card Installed         |    |  |  |  |  |
| 8      |                                                                                    | n View of ADSxx53EVM Rev C with microSD Card Installed                  |    |  |  |  |  |
|        |                                                                                    |                                                                         |    |  |  |  |  |
| 9      |                                                                                    | ecting the ADSxx53EVM Board to the Simple Capture Card Controller Board |    |  |  |  |  |
| 10     |                                                                                    | ndicators on a Simple Capture Card Board                                |    |  |  |  |  |
| 11     |                                                                                    | me Screen and Destination Directory Screens                             |    |  |  |  |  |
| 12     | Licens                                                                             | e Agreement and Start Installation Screens                              | 15 |  |  |  |  |
| 13     | _                                                                                  | ess Bar and Installation Complete Screens                               |    |  |  |  |  |
| 14     | Windo                                                                              | ws 7 Driver Installation Warning                                        | 16 |  |  |  |  |
| 15     | Simple                                                                             | e Capture Card Device Driver Installation                               | 17 |  |  |  |  |
| 16     | Simple Capture Card Device Driver Completion                                       |                                                                         |    |  |  |  |  |
| 17     | -                                                                                  | isplay Prompt                                                           |    |  |  |  |  |
| 18     |                                                                                    | the ADSxx53 EVM Settings Page                                           |    |  |  |  |  |
| 19     | Selecting the External Onboard Reference or the ADSxx53 Internal Dual Reference 19 |                                                                         |    |  |  |  |  |
|        |                                                                                    | ·                                                                       |    |  |  |  |  |
| 20     | Progra                                                                             | amming the REFDAC Registers in the ADSxx53EVM                           | ۷( |  |  |  |  |

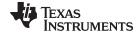

#### www.ti.com

| 21 | Selecting 0 to V <sub>ref</sub> Range or 0 to 2 x V <sub>ref</sub> Range   | 20 |
|----|----------------------------------------------------------------------------|----|
| 22 | Single-Ended or Pseudo-Differential Jumper Settings Description on the GUI | 21 |
| 23 | Bipolar or Unipolar Signal Jumper Settings Description on the GUI          | 21 |
| 24 | Device Registers Page                                                      | 22 |
| 25 | Open the Data Monitor Page on the GUI                                      | 22 |
| 26 | Data Monitor Page                                                          | 23 |
| 27 | Saving Data to a Text File                                                 | 24 |
| 28 | FFT Performance Analysis Page                                              | 25 |
| 29 | Histogram Analysis                                                         | 27 |
| 30 | Open the GUI Settings Page                                                 | 28 |
| 31 | Set Capture Mode to SDCC Interface While Using the EVM Hardware            | 28 |
| 32 | ADSxx53EVM PCB: Top Layer                                                  | 31 |
| 33 | ADSxx53EVM PCB: Ground Layer                                               | 31 |
| 34 | ADSxx53EVM PCB: Power Layer                                                | 32 |
| 35 | ADSxx53EVM PCB: Bottom Layer                                               | 32 |
|    | List of Tables                                                             |    |
| 1  | JP1 - JP2: Analog Interface Connections                                    | Ę  |
| 2  | SMA Analog Interface Connections                                           | Ę  |
| 3  | Analog Input Range Jumpers                                                 | 6  |
| 4  | Connector J6 Pin Out                                                       | ç  |
| 5  | Power-Supply Jumpers                                                       | 10 |
| 6  | Default Jumper Configuration                                               | 11 |
| 7  | ADSvv53EVM Bill of Materials                                               | 20 |

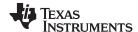

Overview www.ti.com

### Overview

The ADSxx53EVM-PDK is a platform for evaluation of the ADSxx53 analog-to-digital converter (ADC). The evaluation kit combines the ADSxx53EVM board with a simple capture card controller board. The simple capture card controller board consists of a TI Sitara embedded microcontroller (AM3352) and a field programmable gate array (FPGA). The simple capture card board provides an interface from the EVM to the computer through a universal serial bus (USB) port. The included software communicates with the simple capture card controller board platform, and the simple capture card board provides the power and digital signals used to communicate with the ADSxx53EVM board. These demonstration kits include the ADSxx53EVM board, the simple capture card controller board, a microSD memory card, and an A-tomicro-B USB cable.

#### ADSxx53EVM Features 1.1

- Contains support circuitry as a design example to match ADC performance
- 3.3-V slave serial peripheral interface (SPI™)
- Onboard 5-V analog Supply
- Onboard REF5025 (2.5-V) reference
- Voltage reference buffering with <a href="OPA2350">OPA2350</a>
- Onboard OPA2836 (205-MHz BW, 1-mA quiescent current) ADC operational amplifier input drivers

#### 1.2 ADSxx53EVM-PDK Features

- Jumper-selectable (0 to 1  $\times$  V<sub>ref</sub> range or 0 to 2  $\times$  V<sub>ref</sub> range.
- USB port for computer interfacing
- Easy-to-use evaluation software for Windows XP®, Windows 7®, Windows 8® operating systems
- Data collection to text files
- Built-in analysis tools including scope, FFT, and histogram displays
- Complete control of board settings

#### 2 **EVM Analog Interface**

The ADSxx53 is a dual-channel, simultaneous-sampling ADC that supports single-ended and pseudodifferential analog inputs. Each channel of the ADSxx53 uses a OPA2836 dual operational amplifier to drive the inputs of the ADC. The positive input terminals of each ADC are driven by the OPA836 operational amplifier configured in the inverting configuration. The negative input terminals of each ADC are driven by the OPA836 in the buffer configuration. The ADSxx53EVM is designed for easy interfacing to multiple analog sources. SMA connectors allow the EVM to have input signals connected through coaxial cables. In addition, header connectors JP1 and JP2 provide a convenient way to connect input signals. Figure 1 illustrates the ADSxx53EVM analog interface input connections.

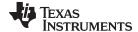

www.ti.com EVM Analog Interface

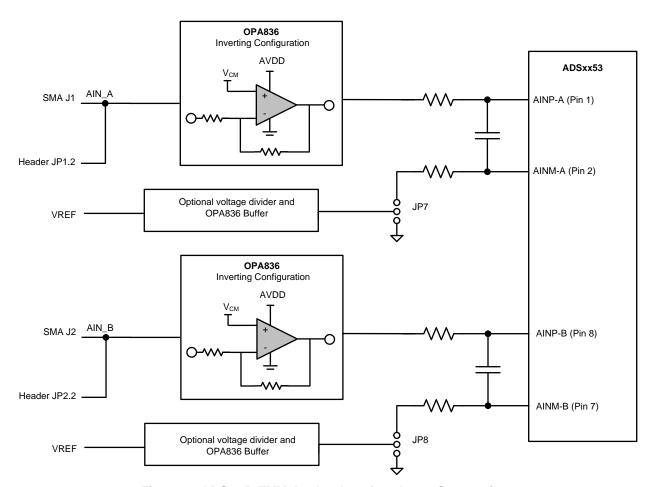

Figure 1. ADSxx53EVM Analog Interface Input Connections

Table 1 summarizes the JP1 and JP2 analog interface connections.

Table 1. JP1 - JP2: Analog Interface Connections

| Pin Number | Signal | Description                                                                                |
|------------|--------|--------------------------------------------------------------------------------------------|
| JP1.2      | AIN_A  | CHA inverted input. The signal is routed through an OPA836 in the inverting configuration. |
| JP2.2      | AIN_B  | CHB inverted input. The signal is routed through an OPA836 in the inverting configuration. |

Table 2 lists the SMA analog inputs.

**Table 2. SMA Analog Interface Connections** 

| Pin Number | Signal | Description                                                                                      |  |
|------------|--------|--------------------------------------------------------------------------------------------------|--|
| J1         | AIN_A  | Channel A inverted input. The signal is routed through an OPA836 in the inverting configuration  |  |
| J2         | AIN_B  | Channel B inverted input. The signal is routed through an OPA836 in the inverting configuration. |  |

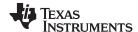

EVM Analog Interface www.ti.com

# 2.1 Analog Input Range Settings

The full-scale range (FSR) of the ADSxx53 device can be programmed to either from (0 to 1 ×  $V_{ref}$ ) or (0 to 2 ×  $V_{ref}$ ) range by setting bit B9 of the ADSxx53 configuration register. This register is common to both ADCs in the device (ADC\_A and ADC\_B). Configure the full-scale range setting in the EVM by navigating to the *ADSxx53EVM Settings* page on the graphical user interface (GUI); see section Section 6.3 for more information. Install jumpers JP3 and JP4 when supporting the 0 to 1 ×  $V_{ref}$  range, and remove jumpers JP3 and JP4 when supporting the 0 to 2 x  $V_{ref}$  range, as shown in Table 3.

Table 3. Analog Input Range Jumpers

| Jumper Number | Default Position | Description                                                                                              |
|---------------|------------------|----------------------------------------------------------------------------------------------------|
| JP3           | Installed        | Install for FSR = 0 to 1 $\times$ V <sub>ref</sub> ; remove for FSR = 0 to 2 $\times$ V <sub>ref</sub> . |
| JP4           | Installed        | Install for FSR = 0 to 1 $\times$ V <sub>ref</sub> ; remove for FSR = 0 to 2 $\times$ V <sub>ref</sub> . |

# 2.2 Single-Ended or Pseudo-Differential Input Configuration

The ADSxx53 dual, simultaneous ADC supports single-ended or pseudo-differential analog input signals. To support single-ended inputs, set bit B7 in the configuration (CFR) register to 0 (CFR.B7 = 0), and connect ADC inputs AINM\_A and AINM\_B to GND. These devices can also be programmed to support pseudo-differential inputs by setting bit B7 in the CFR register to 1 (CFR.B7 = 1). In this configuration, AINM\_A is connected to FSR\_ADC\_A / 2, and AINM\_B is connected to FSR\_ADC\_B / 2. Note that bit CFR.B7 is common to both ADCs. By configuring jumpers JP7 and JP8 on the ADSxx53EVM, the negative inputs of the ADC can be connected to GND to support the single-ended configuration, or connected to FSR/2 when programmed to support pseudo-differential inputs, as shown in Figure 2. See Section 6.3 for more information.

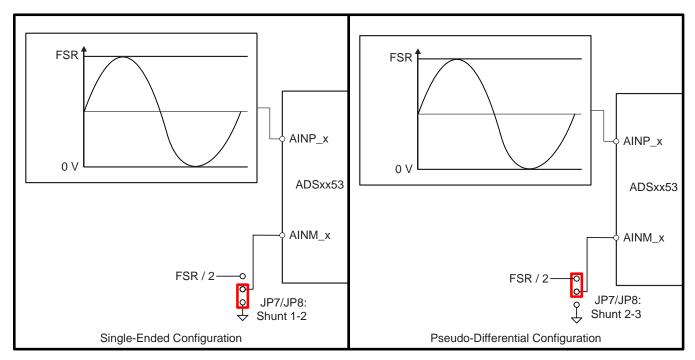

Figure 2. Single-Ended or Pseudo-Differential Input Configuration

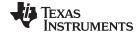

www.ti.com EVM Analog Interface

# 2.3 Bipolar Input-Signal Configuration

The ADSxx53EVM-PDK supports both bipolar or unipolar input signals on the J1 (JP1.2) and J2 (JP2.2) analog interface connectors. When jumpers JP9 and JP10 are closed, the inverting amplifier (OPA836) is biased at the appropriate common-mode voltage level to support bipolar signals on the analog interface connectors. In this configuration, apply a bipolar input signal with 0-V common-mode voltage.

Figure 3 shows an example where the ADSxx53EVM is configured to support a bipolar input signal with 2  $\times$  V<sub>ref</sub> range at the J1 (JP1.2) and J2 (JP2.2) analog interface connectors.

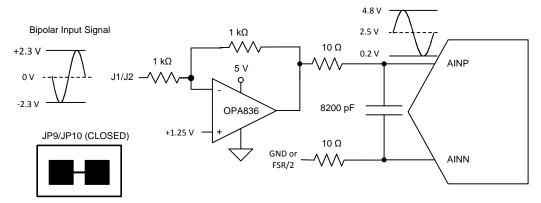

Figure 3. Bipolar Input Signal Configuration with  $2 \times V_{ref}$  range

# 2.4 Unipolar Input-Signal Configuration

When jumpers JP9 and JP10 are open, the inverting amplifier (OPA836) is biased at the appropriate common-mode voltage level to support unipolar signals on the analog interface connectors. In this configuration, apply a unipolar input signal with FSR / 2 common-mode voltage. Figure 4 shows an example where the ADSxx53EVM is configured to support a unipolar input signal with 2 x  $V_{ref}$  range at the J1 (JP1.2) and J2 (JP2.2) analog interface connectors.

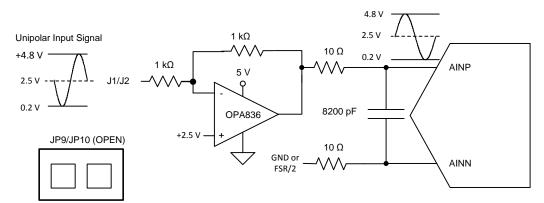

Figure 4. Unipolar Input Signal Configuration

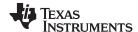

EVM Analog Interface www.ti.com

## 2.5 ADSxx53EVM Onboard Reference and ADSxx53 Device Internal Reference

The ADSxx53 dual, simultaneous ADC operates with reference voltages VREF\_A and VREF\_B present on pins REFIO\_A and REFIO\_B, respectively. The ADSxx53 device incorporates two internal individually-programmable 2.5-V reference sources. Alternatively, the onboard 2.5-V reference, REF5025 (U5), can also be selected. The reference voltage source is determined by setting bit B6 of the ADC configuration register. Note that this bit is common to ADC\_A and ADC\_B. Configure the reference settings on the ADSxx53EVM-PDK by navigating to the ADSxx53EVM Settings page on the GUI; see Section 6.3 for more information. By default, the evaluation module is set up with the onboard external reference source, with jumpers JP5 and JP6 installed, as shown in Figure 5. If the ADSxx53 must be configured with the internal reference, make sure to remove jumpers JP5 and JP6 before enabling the internal reference.

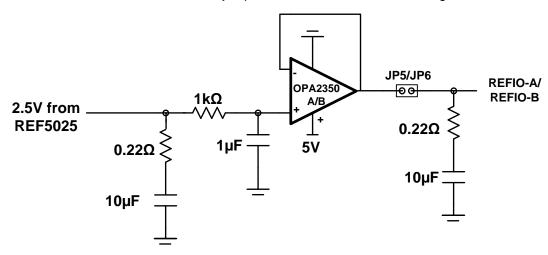

Figure 5. REF5025 2.5-V External Reference Source and OPA2350 Reference Driver

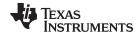

www.ti.com Digital Interface

# 3 Digital Interface

Socket strip connector J6 provides the digital I/O connections between the ADSxx53EVM board and the simple capture card board.

Table 4 summarizes the pin-outs for connector J6.

Table 4. Connector J6 Pin Out

| Pin Number                       | Signal                | Description                                                                    |
|----------------------------------|-----------------------|--------------------------------------------------------------------------------|
| J6.2, J6.10, J6.15, J6.16, J6.18 | GND                   | Ground connections                                                             |
| J6.4                             | EVM PRESENT           | EVM present signal, active low                                                 |
| J6.11, J6.12                     | I <sup>2</sup> C™ bus | I <sup>2</sup> C bus; used only used to program the U7 EEPROM on the EVM board |
| J6.13                            | DVDD                  | 3.3V digital supply from the simple capture card controller board              |
| J6.34                            | CS                    | Chip select, active low                                                        |
| J6.36                            | SCLK                  | Serial interface clock                                                         |
| J6.38                            | SDI                   | Serial data input                                                              |
| J6.40                            | SDO_A                 | Serial data output for channel A                                               |
| J6.42                            | SDO_B                 | Serial data output for channel B                                               |

# 3.1 Serial Interface (SPI)

The ADSxx53 digital output is available in SPI-compatible format, which makes interfacing with microprocessors, digital signal processors (DSPs), and FPGAs easy. The ADSxx53EVM offers 47- $\Omega$  resistors between the SPI signals and connector J6 to aid with signal integrity. Typically, in high-speed SPI communication, fast signal edges can cause overshoot; these 47- $\Omega$  resistors slow down the signal edges in order to minimize signal overshoot.

## 3.2 FC Bus for Onboard EEPROM

The ADSxx53EVM has an I<sup>2</sup>C bus to communicate with the onboard EEPROM that records the board name and assembly date. It is not used in any form by the ADSxx53 converter.

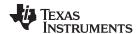

Power Supplies www.ti.com

# 4 Power Supplies

The analog portion of the ADSxx53EVM-PDK requires a 5-V supply. The ADSxx53EVM-PDK is configured at the factory using the onboard regulated analog 5-V supply (+VA); and an onboard 3.3-V digital supply. Alternatively, set the AVDD analog supply voltage by connecting an external power source through two-terminal connector (J5). Table 5 lists the configuration details for P3.

**Table 5. Power-Supply Jumpers** 

| Pin Number | Pin Name            | Function                                                 |  |
|------------|---------------------|----------------------------------------------------------|--|
| JP12       | Shunt 2-3 (default) | Onboard 5-V AVDD analog supply selected                  |  |
|            | Shunt 1-2           | External 5-V AVDD connected through two-termina block J5 |  |
| JP11       | Open                | Onboard regulated AVDD supply set to 5.0 V               |  |
|            | Closed              | Onboard regulated AVDD supply set to 5.2 V               |  |

### **CAUTION**

The external AVDD supply applied to external two-terminal connector J5 must not exceed 5.5 V or device damage may occur. The external AVDD supply must be in the range of 5.0 V to 5.5 V for proper ADSxx53EVM operation.

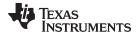

# 5 ADSxx53EVM-PDK Initial Setup

This section presents the steps required to set up the ADSxx53EVM-PDK kit before operation.

# 5.1 Default Jumper Settings

Figure 6 shows the silkscreen plot detailing the default jumper settings. Table 6 descibes the configuration for these jumpers.

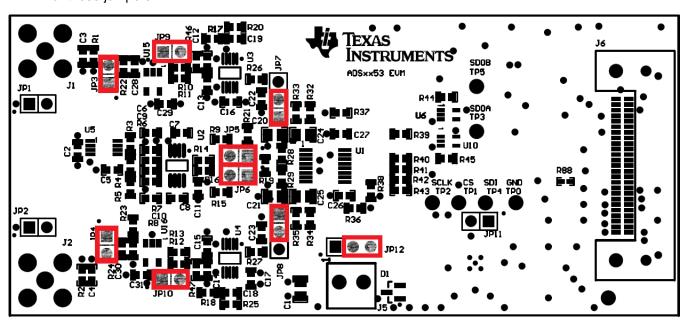

Figure 6. ADSxx53EVM Default Jumper Settings

# **Table 6. Default Jumper Configuration**

| Pin Number | Default Position | Switch Description                                                                                                    |
|------------|------------------|----------------------------------------------------------------------------------------------------|
| JP1        | Open             | JP1.2 Header connector to inverted AINP-A input                                                                            |
| JP2        | Open             | JP2.2 Header connector to inverted AINP-B input                                                                            |
| JP3        | Closed           | Closed when configured in 0 to 1 x V <sub>ref</sub> range; open to support 0 to 2 x V <sub>ref</sub> range                 |
| JP4        | Closed           | Closed when configured in 0 to 1 x V <sub>ref</sub> range; open to support 0 to 2 x V <sub>ref</sub> range                 |
| JP5        | Closed           | Closed to connect onboard 2.5-V reference to REFIO_A; open when using ADSxx53 internal reference.                          |
| JP6        | Closed           | Closed to connect onboard 2.5-V reference to REFIO_B; open when using ADSxx53 internal reference.                          |
| JP7        | Shunt 1-2        | Shunt 1-2 connects AINM-A(-) to GND; shunt 2-3 connects AINM-A(-) to FSR / 2.                                              |
| JP8        | Shunt 1-2        | Shunt 1-2 connects AINM-B(-) to GND; shunt 2-3 connects AINM-B(-) to FSR / 2 .                                             |
| JP9        | Closed           | Open for channel A unipolar input signals at SMA connector; installed for channel A bipolar input signals at SMA connector |
| JP10       | Closed           | Open for channel B unipolar input signals at SMA connector; installed for channel B bipolar input signals at SMA connector |
| JP11       | Open             | Open: onboard AVDD set to +5 V; closed: onboard AVDD set to +5.2 V                                                         |
| JP12       | Shunt 2-3        | Shunt 2-3 selects onboard regulated AVDD supply; shunt 1-2 selects external AVDD through J5                                |

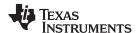

#### 5.2 Software Installation

This section presents the steps required to the install the software. Section 6 explains how to operate the software to acquire data.

#### NOTE:

The ADSxx53EVM-PDK with ADSxx53 PWB Board revision A includes (1) microSD card. Ensure the microSD memory card included in the kit is installed in the microSD socket on the back of the simple capture card board before connecting the EVM to the PC. Otherwise, as a result of improper boot up, Windows cannot recognize the ADSxx53EVM-PDK as a connected device.

The ADSxx53EVM-PDK with ADSxx53 PWB Board revision C includes (2) microSD cards. Ensure both microSD memory cards that contain the software are installed in the microSD sockets on the back of the simple capture card board and on the back of ADSxx53EVM board respectively. Otherwise, as a result of improper boot up, Windows cannot recognize the ADSxx53EVM-PDK as a connected device.

Complete the following steps to install the software:

- Step 1. Verify the microSD memory card(s) are installed:
  - ADSxx53EVM PWB revision A: This PDK kit version includes (1) microSD Card. Verify the microSD memory card is installed on the simple capture card controller board.
  - ADSxx53EVM PWB revision C: This PDK kit version includes (2) microSD Cards. Ensure both microSD memory cards are installed in the microSD sockets on the back of the simple capture card board and ADSxx53EVM board respectively.
- Step 2. Verify jumpers are in the factory-default position and connect the hardware
- Install the ADSxx53EVM-PDK software.
- Step 4. Complete the simple capture card device driver installation.

Each task is described in the following subsections.

#### 5.2.1 Verify the microSD Memory Card is Installed on the Simple Capture Card Controller Board

The ADSxx53EVM-PDK includes the micro SD card(s) that contain the EVM software and simple capture card controller board firmware required for the EVM operation.

NOTE: Ensure the microSD memory card is installed in the microSD socket (P6) on the back of the simple capture card board.

Figure 7 illustrates the bottom view of the simple capture card controller board with the microSD card installed.

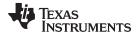

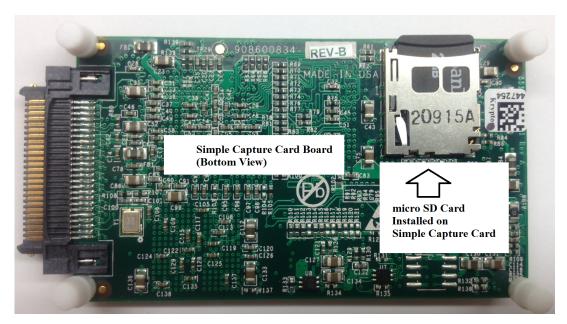

Figure 7. Bottom View of Simple Capture Card Board with microSD Card Installed

## NOTE: ADSxx53EVM-PDK with ADSxx53EVM PWB Board revision C (only): This

ADSxx53EVM PWB version includes (2) microSD cards. Ensure both microSD memory cards are installed in the microSD sockets on the back of the simple capture card board and on the back of ADSxx53EVM, as shown on Figure 7 and Figure 8 respectively.

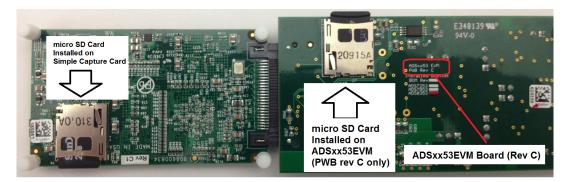

Figure 8. Bottom View of ADSxx53EVM Rev C with microSD Card Installed

The microSD card(s) is formatted from the factory with the necessary firmware files for the simple capture card controller board to boot properly. In addition to the simple capture card firmware files ('app' and 'MLO' files), the microSD card(s) contain the ADSxx53EVM-PDK software installation files inside the ADS835x EVM V#.#.# folder. <V#.#.\* refers to the installation software version number, and increments with software installer releases.

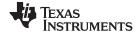

# 5.2.2 Verify Jumpers are in the Factory-Default Position and Connect the Hardware

The ADSxx53EVM-PDK includes both the ADSxx53EVM and the simple capture card controller board; however, the devices are shipped unconnected. Follow these steps to verify that ADSxx53EVM-PDK kit is configured and connected properly.

- Step 1. Verify the microSD card is installed on the back of the simple capture card board; see Figure 7.
- Step 2. Verify the ADSxx53EVM jumpers are configured; see Figure 6.
- Step 3. Connect the ADSxx53EVM board to the simple capture card controller board as Figure 9 shows.

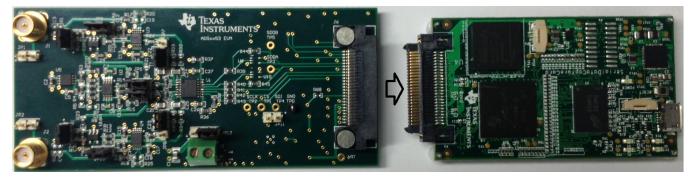

Figure 9. Connecting the ADSxx53EVM Board to the Simple Capture Card Controller Board

- Step 4. Connect the simple capture card controller board to the PC through the micro USB cable.
- Step 5. Verify that LED D5 *Power Good* indicator is illuminated. Wait approximately ten seconds and verify that diode D2 blinks, indicating that USB communication with the host PC is functioning properly. Figure 10 shows the location of the LED indicators in the simple capture card controller board.

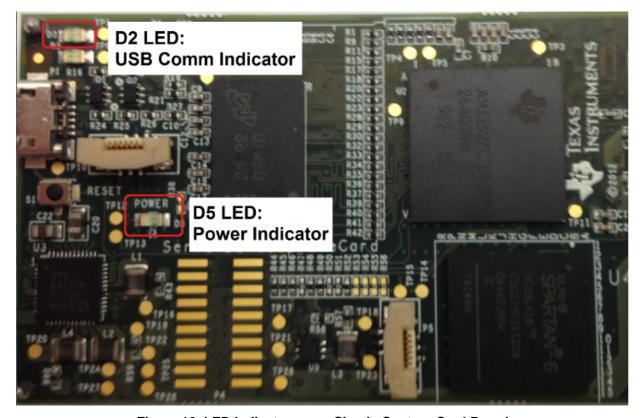

Figure 10. LED Indicators on a Simple Capture Card Board

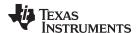

### 5.2.3 Install the ADSxx53EVM-PDK software

The *ADS835x EVM V#.#.#* software needs to be installed on the PC. This software supports the ADSxx53EVM-PDK. The user must have Administrator privileges on the PC to be able to install the EVM software. The following steps list the directions to install the software.

- 1. Open Windows explorer and find the microSD memory card in the browser as a storage device.
- 2. Navigate to the ... VADS835x EVM Vx.x.x\Volume\ folder.
- 3. Run the installer by right-clicking the *setup.exe* and selecting *Run as Administrator*. This action installs the EVM GUI software and the required simple capture card device driver components.
- 4. After the installer begins, a welcome screen displays. Click Next to continue.
- 5. A prompt appears with the destination directory; select the default directory under: ...\Program Files(x86)\Texas Instruments\ads835xevm\, as shown in Figure 11.

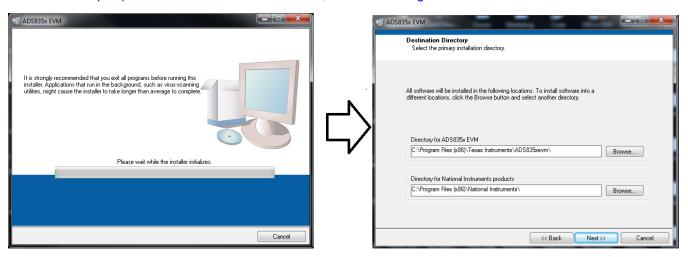

Figure 11. Welcome Screen and Destination Directory Screens

- 6. One or more software license agreements appear. Select *I Accept the License Agreement* and click *Next*.
- 7. The Start Installation screen appears. Click Next, as shown in Figure 12.

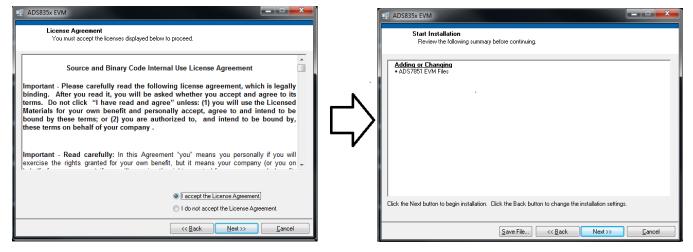

Figure 12. License Agreement and Start Installation Screens

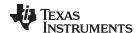

- 8. A progress bar appears; this step takes a few minutes.
- 9. The progress bar is followed by an installation complete notice, as shown in Figure 13.

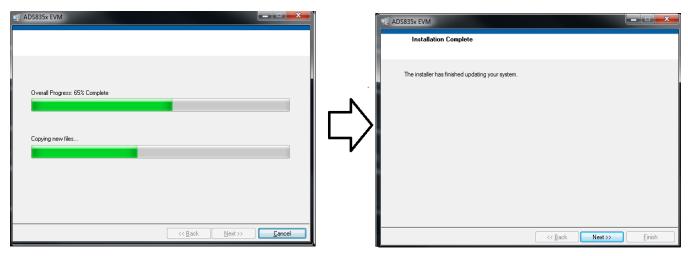

Figure 13. Progress Bar and Installation Complete Screens

## 5.2.4 Simple Capture Card Device Driver Installation

During installation of the simple capture card device driver, a prompt may appear with the Windows security message shown in Figure 14. Select *Install this driver software anyway* to install the driver required for proper operation of the software. The drivers contained within the installers are safe for installation to your system.

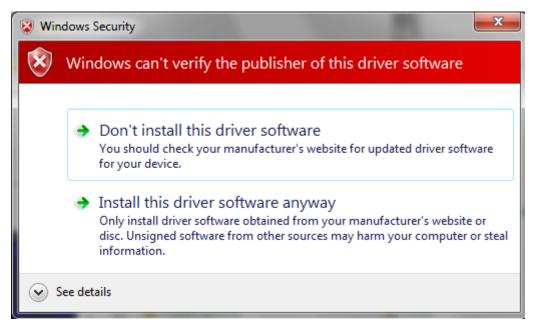

Figure 14. Windows 7 Driver Installation Warning

**NOTE:** Driver installation prompts do not appear if the simple capture card device driver has been installed on your system previously.

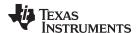

Follow these procedures to install the simple capture card device driver, if prompted.

- Step 1. Immediately after the ADS835x EVM software installation is complete, prompts appear to install the simple capture card device driver, as shown in Figure 15 and Figure 16
- Step 2. A computer restart may be required to finish the software installation. If prompted, restart the PC to complete the installation.

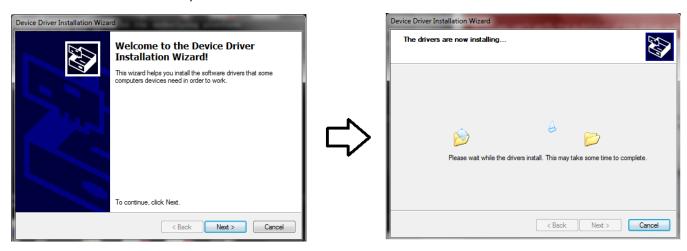

Figure 15. Simple Capture Card Device Driver Installation

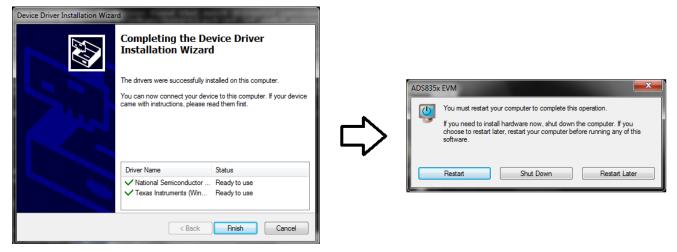

Figure 16. Simple Capture Card Device Driver Completion

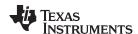

# 6 ADSxx53EVM-PDK Kit Operation

This section describes how to use ADSxx53EVM-PDK and the ADSxx53EVM software to configure the EVM and acquire data.

## 6.1 About the Simple Capture Card Controller Board

The simple capture card controller board provides the USB interface between the PC and the ADSxx53EVM. The controller board is designed around the AM335x processor, a USB 2.0 high-speed capability, 32-bit ARM core. The simple capture card controller board incorporates an onboard FPGA subsystem and 256 MB of onboard DDR SRAM memory.

The simple capture card controller board is not sold as a development board, and it is not available separately. TI cannot offer support for the simple capture card controller board except as part of this EVM kit.

# 6.2 Loading the ADSxx53EVM-PDK Software

The ADS835x EVM software (this software also supports the ADSxx53EVM-PDK) provides control over the settings of the ADSxx53. Adjust the ADSxx53EVM settings when the EVM is not acquiring data. During acquisition, all controls are disabled and settings cannot be changed.

Settings on the ADSxx53EVM correspond to settings described in the <u>ADSxx53 product data sheet</u> (available for download at <a href="http://www.ti.com">http://www.ti.com</a>); see the product data sheet for details.

To load the *ADS835x EVM* software, follow these steps:

- Step 1. Make sure the EVM kit is configured and powered up as explained in Section 5.2.2 and Figure 6.
- Step 2. Start the *ADS835x EVM* software. Go to *Start* → *All Programs* → *Texas Instruments* → *ADS835x EVM* and click *ADS835x EVM* to load the software.
- Step 3. Verify that the software detects the ADSxx53EVM. The GUI identifies the EVM hardware that is connected to the controller board and displays either *Loading the ADSxx53evm Settings* or *Loading the ADS7854evm Settings*. After the settings are loaded, *ADSxx53EVM GUI* or *ADS7854 EVM GUI* displays at the top of the GUI screen, as shown in Figure 17.

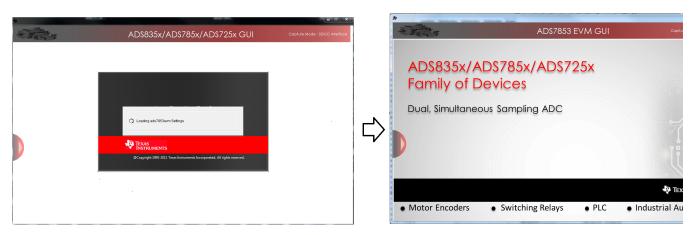

Figure 17. GUI Display Prompt

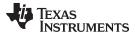

# 6.3 ADSxx53EVM Settings

Configure the ADSxx53EVM with different settings for evaluation. In order to configure the device settings, follow these steps:

 Load the ADSxx53 EVM settings page in the GUI. Hover the cursor over the red arrow at the leftcenter side of the GUI screen; a menu with different GUI pages appears. Click on ADSxx53 EVM Settings, as shown in Figure 18.

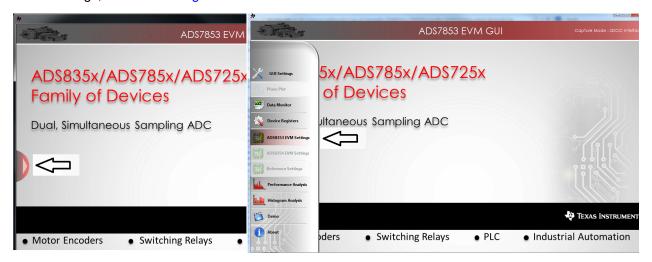

Figure 18. Open the ADSxx53 EVM Settings Page

2. On the *ADSxx53 EVM Settings* page, find the *Internal Reference [CFR, Bit[6]]* button to select the internal or external onboard reference sources. Jumpers JP5 and JP6 must be installed when selecting the external REF5025 (U5) onboard reference. Make sure to uninstall jumpers JP5 and JP6 when selecting the ADSxx53 device internal reference. The GUI displays the appropriate reference jumper settings, as shown in Figure 19.

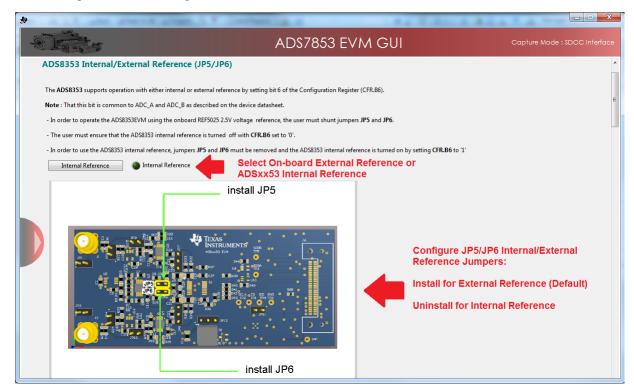

Figure 19. Selecting the External Onboard Reference or the ADSxx53 Internal Dual Reference

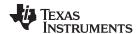

3. The ADSxx53 device incorporates two internal programmable 2.5-V reference sources. When selecting the dual, internal programmable reference, independently change the voltages at VREF\_A and VREF\_B by writing to user-programmable registers REFDAC\_A and REFDAC\_B. The *Vref Value-ADC A* and *Vref Value-ADC B* control panels contain the REFDAC\_x register settings. The reference voltage can be programmed in the range of 2.5 V to 2.0 V by entering the REFDAC\_x register value in the control panel and clicking the *Write REFDAC\_x* button. Figure 20 shows the internal reference *Vref Value-ADC x* control panels on the *ADSxx53EVM Settings* page of the GUI.

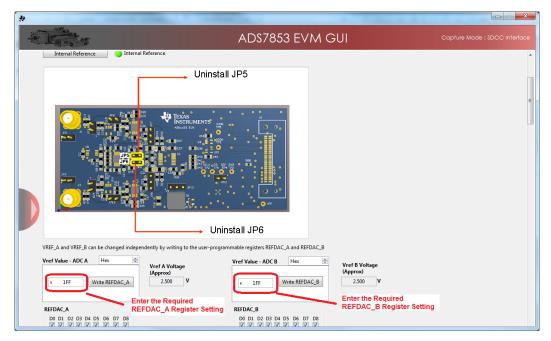

Figure 20. Programming the REFDAC Registers in the ADSxx53EVM

4. Scroll down in the ADSxx53EVM Settings page and find the Input Range Selection [CFR, Bit[9]] button to select the 0 to  $V_{ref}$  range mode or the 0 to 2 x  $V_{ref}$  range mode. Install jumpers JP3 and JP4 when selecting the 0 to  $V_{ref}$  range. Uninstall jumpers JP3 and JP4 when selecting the 0 to 2 x  $V_{ref}$  range. The GUI displays the appropriate JP3 and JP4 jumper settings, as shown in Figure 21.

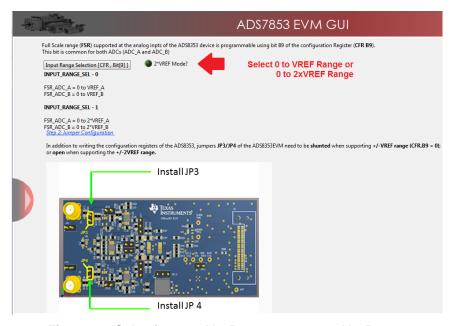

Figure 21. Selecting 0 to  $V_{ref}$  Range or 0 to 2 ×  $V_{ref}$  Range

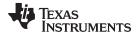

5. Scroll down in the ADSxx53EVM Settings page and find the ADSxx53 Analog Inputs connections descriptions on the GUI. The ADSxx53 device can be programmed to support single-ended inputs or pseudo-differential inputs by setting the INM\_SEL [CFR, Bit[7]] button. Configure jumpers JP7 and JP8 on the ADSxx53EVM to connect the negative inputs of the ADSxx53 to GND to support single-ended configuration, or to FSR / 2 to support pseudo-diffential inputs. Figure 22 shows jumpers JP7 and JP8 on the ADSxx53EVM Settings page of the GUI.

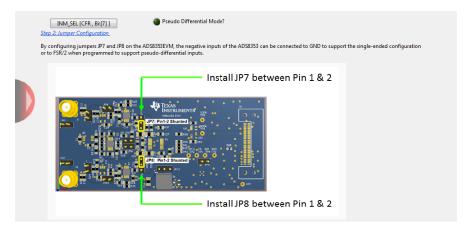

Figure 22. Single-Ended or Pseudo-Differential Jumper Settings Description on the GUI

6. The ADSxx53EVM can be driven with a signal generator producing a bipolar source signal centered on GND, or a unipolar signal centered at +FSR / 2. Install jumpers JP9 and JP10 when supporting a bipolar signal centered at GND. Remove jumpers JP9 and JP10 when supporting a unipolar signal source signal centered at FSR / 2. Figure 23 shows jumpers JP9 and JP10 on the ADSxx53EVM Settings page of the GUI.

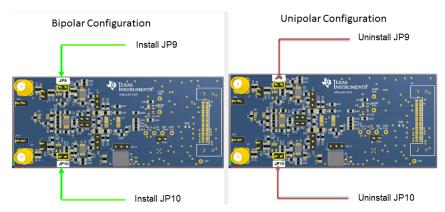

Figure 23. Bipolar or Unipolar Signal Jumper Settings Description on the GUI

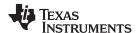

# 6.4 Device Registers

In addition to the ADSxx53EVM Settings page, the GUI also allows access to the SCLK frequency settings and the ADSxx53 device register settings on the *Device Registers* page of the GUI. Use the EVM software to change the following register settings of the configuration register (CFR):

- INPUT\_RANGE (CFR.B9)
- INM\_SEL (CFR.B7)
- REF\_SEL (CFR.B6)
- STANDBY (CFR.B5)

Use the EVM software to also program the REFDAC register settings. See Section 6.3 or the ADSxx53 device datasheet for more information. Figure 24 shows the Device Registers page of the GUI.

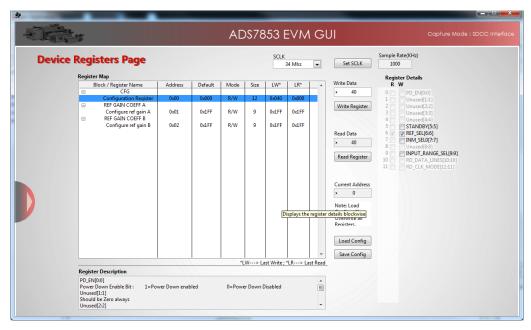

Figure 24. Device Registers Page

### 6.5 Capturing Data with the ADSxx53EVM-PDK

Access the *Data Monitor* page in the GUI to monitor data acquired by the ADSxx53. This GUI page displays the acquired data versus time. To access the *Data Monitor* page, hover over the red arrow at the left-center side of the GUI screen; a menu with different GUI pages appears. Click on the *Data Monitor* option in the menu, as shown in Figure 25.

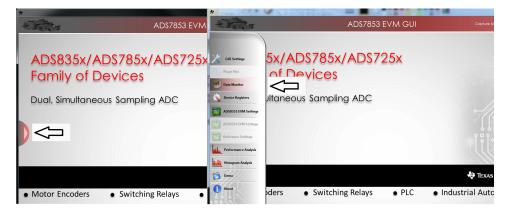

Figure 25. Open the Data Monitor Page on the GUI

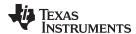

Figure 26 shows the *Data Monitor* page of the EVM GUI. Configure the device sampling rate and capture settings by using the *Capture Settings* portion of the *Data Monitor* page. The change in configuration settings are executed immediately after pressing the *Configure Device* button. The following list describes the different options available on the *Data Monitor* page.

# of Samples— This option is used to select the number of samples captured in a block.

The number of samples captured in a block are contiguous. The drop-down menu is used to select a data block in the range of 1024 samples to 1,048,576 samples per channel. This control provides a drop-down list for values restricted to  $2^n$ , where n is an integer.

**SCLK**— This control sets the clock frequency used by the SPI interface to capture data.

By configuring the SCLK frequency, the data rate of the ADS7853 is configured.

The ADS7853EVM-PDK software supports SCLK frequencies of 34 MHz, 24 MHz, 20 MHz, and 16.2 MHz. These SCLK frequencies correspond to data rates of 1 MSPS, 705.8 kSPS, 588 kSPS, and 476.5 kSPS, respectively.

The ADS8353EVM-PDK software supports SCLK frequencies of 20 MHz, 16.2 MHz, and 10MHz . These SCLK frequencies correspond to data rates of 606 kSPS, 490.9 kSPS, and 303.03 kSPS, respectively

**Internal Reference?**— Use this button to select the ADSxx53 device internal reference, or the onboard REF5025 2.5-V external reference.

Program the internal reference settings by navigating into the *ADSxx53 EVM Settings* GUI page, as described in Section 6.3 of this document.

**2\*VREF Mode**— This option is used to configure the ADSxx53 to the 0 to 1  $\times$  V<sub>ref</sub> range or the 0 to 2  $\times$  V<sub>ref</sub> range.

Make sure to configure jumpers JP3 and JP4 appropriately, depending on the mode of operation.

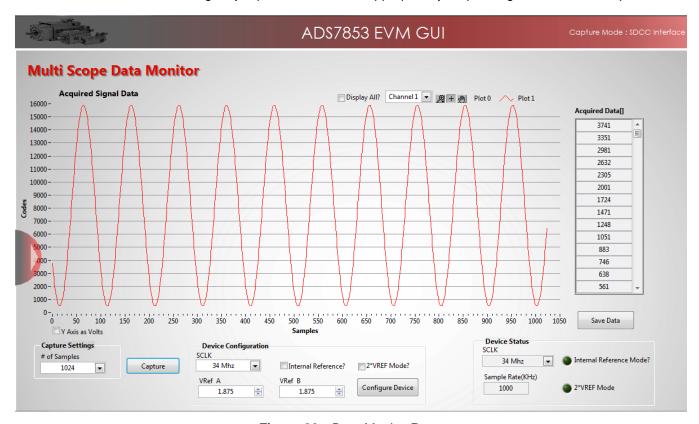

Figure 26. Data Monitor Page

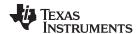

### 6.5.1 Data Collection to Text Files

The *Data Monitor* page of the GUI allows data to be saved in a tab-delimited text file format that can be imported into Excel® or other spreadsheet software tools. The text file contains the raw ADC data of both channel A and channel B in decimal data format. Information such as the device name, date and time, the sampling frequency, and number of samples of the data record are also stored. In order to save any data captured by the EVM, click on the *Save Data* button and specify the file path and file name of the data file, as shown in Figure 27.

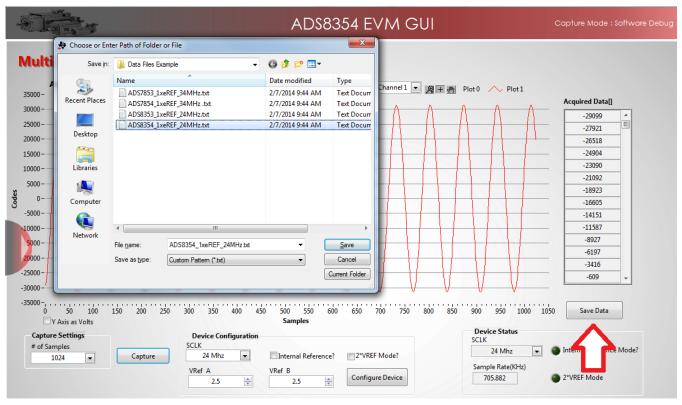

Figure 27. Saving Data to a Text File

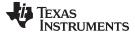

# 6.6 FFT Analysis

The *Performance Analysis* page in the GUI performs the fast fourier transform (FFT) of the captured data, and displays the resulting frequency domain plots of channel A and channel B of the ADSxx53. This page also calculates key ADC dynamic performance parameters, such as signal-to-noise ratio (SNR), total harmonic distortion (THD), signal-to-noise and distortion ratio (SINAD) and spurious-free dynamic range (SFDR). Figure 28 shows the FFT performance analysis display. The FFT calculated parameters are shown on the right side of the display.

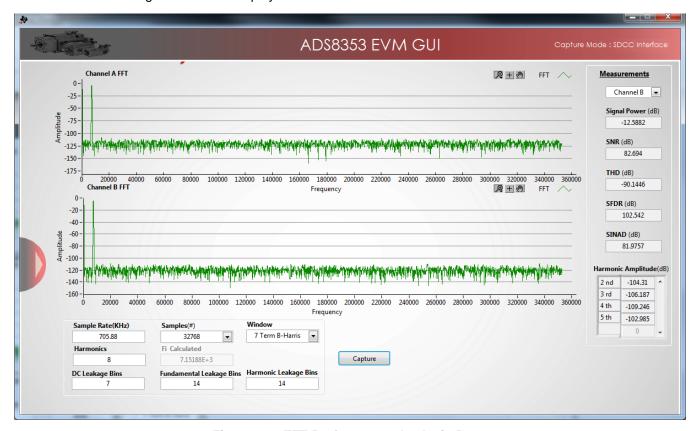

Figure 28. FFT Performance Analysis Page

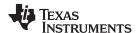

# 6.6.1 FFT Analysis Settings and Controls

Sample Rate (kHz)— This field indicates the sampling frequency of the ADC data (kHz).

**Samples (#)**— The FFT requires a time domain record with a number of samples that is a power of 2. The Samples (#) drop-down menu provides a list of values that satisfy this requirement.

**Fi Calculated**— This field displays the frequency of the largest amplitude input signal computed from the FFT data, typically the fundamental frequency.

**Window**— The window function is a mathematical function that reduces the signal to zero at the end points of the data block.

In applications where coherent sampling cannot be achieved, a window-weighting function can be applied to the data to minimize spectral leakage. The following opions are available:

- None (no window weighting function applied; use for coherent data)
- Hanning
- Hamming
- Blackman-Harris
- Exact Blackman
- Blackman
- Flat Top
- 4-Term Blackman-Harris
- 7-Term Blackman-Harris
- Low Sidelobe

For a more thorough discussion of windowing, refer to IEEE1241-2000.

**Harmonics**— This field sets the number of harmonics that are included in the FFT performance calculations.

**Leakage Bins**— These fields provide for the removal of the unwanted frequency bins that may be the result of noncoherent data sampling.

Set the *Fundamental Leakage Bins* and *Harmonic Leakage Bins* fields to the number of adjacent bins on either side of the fundamental or harmonic frequencies to include the main frequency power. The *DC Leakage Bins* field allows the number of frequency bins that are a result of the dc portion of the measurement to be excluded from the calculations.

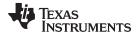

# 6.7 Histogram Analysis

Histogram testing is commonly used when characterizing ADCs. A histogram is merely a count of the number of times a code has occurred in a particular data set. The *Histogram Analysis* page of the GUI creates a histogram of the data of the acquired data set and displays it. Figure 29 shows the *Histogram Analysis* page of the GUI.

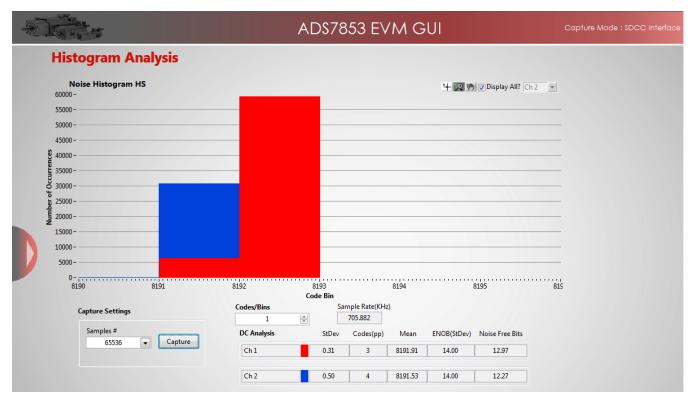

Figure 29. Histogram Analysis

The DC Analysis table shown in Figure 29 displays several parameters of the captured data set:

- The StDev column displays the standard deviation of the data set. This value is equivalent to the RMS noise of the signal when analyzing a dc data set.
- The Codes(pp) column shows the peak-to-peak spread of the codes in the data set; for a dc data set, this range would be the peak-to-peak noise.
- The Mean column displays the average value of the data set.
- The ENOB(StDev) column displays the effective number of bits of the converter, as calculated from the standard deviation or RMS noise.
- The Noise Free Bits column displays the effective bits of the converter when calculated using the peakto-peak noise.

# 6.8 Troubleshooting

If the ADSxx53EVM software stops responding while the ADSxx53EVM-PDK is connected, unplug the USB cable from the EVM, unload the ADSxx53EVM-PDK software, reconnect the ADSxx53EVM-PDK to the PC, and reload the ADSxx53EVM software.

When initially setting up the EVM, the software detects the EVM hardware, and loads the appropriate hardware settings. If the EVM hardware is not detected, the GUI defaults to the *Capture Mode: Software Debug* mode of operation using a preloaded captured data file for demonstration purposes.

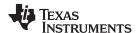

While using the EVM-PDK hardware for data acquisition, keep the GUI in the *Capture Mode: SDCC interface* mode of operation. The GUI indicates the selected mode of operation on the top-right corner of the GUI display. In order to select the hardware interface mode of operation, navigate to the *GUI Settings* page and select the *SDCC Interface* option on the *Capture Mode* drop-down menu, as shown in Figure 30 and Figure 31.

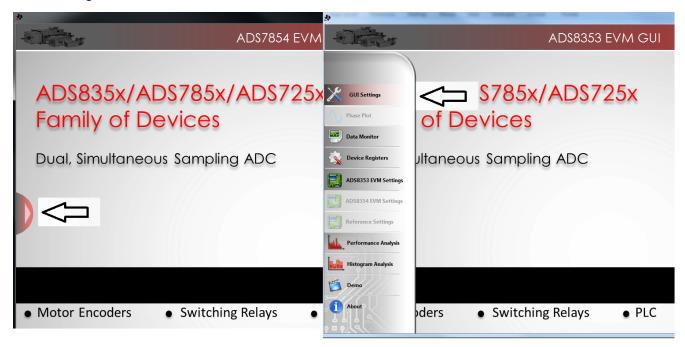

Figure 30. Open the GUI Settings Page

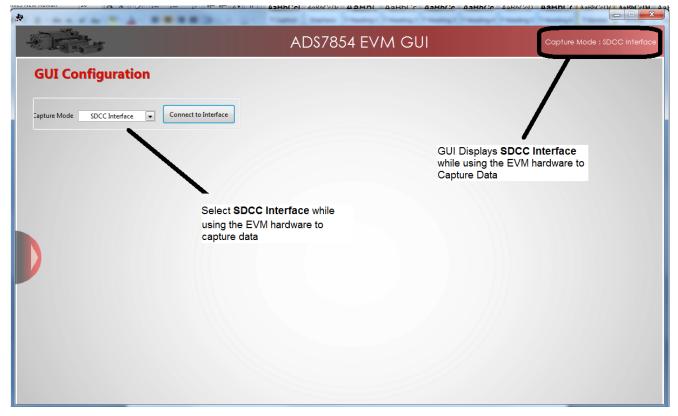

Figure 31. Set Capture Mode to SDCC Interface While Using the EVM Hardware

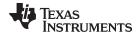

#### 7 Bill of Materials, PCB Layout, and Schematics

Section 7.1 lists the bill of materials. Section 7.2 shows the printed circuit board (PCB) layout for the ADSxx53EVM. The schematics for the ADSxx53EVM are appended to the end of this user's guide.

#### 7.1 Bill of Materials

NOTE: All components should be compliant with the European Union Restriction on Use of Hazardous Substances (RoHS) Directive. Some part numbers may be either leaded or RoHS. Verify that purchased components are RoHS-compliant. (For more information about TI's position on RoHS compliance, see the http://www.ti.com.)

Table 7. ADSxx53EVM Bill of Materials

| Item No. | Qty | Ref Des                                                    | Description                                                                        | Vendor                                | Part Number                                                         |
|----------|-----|------------------------------------------------------------|------------------------------------------------------------------------------------|---------------------------------------|---------------------------------------------------------------------|
| 1        | 11  | C1, C20, C21, C39,<br>C41, C42, C43,<br>C44, C45, C46, C54 | CAP, CERM, 10uF, 16V, +/-10%, X5R, 0805                                            | Murata                                | GRM21BR61C106KE15L                                                  |
| 2        | 11  | C2, C5, C9, C10,<br>C12, C13, C14,<br>C15, C28, C30, C40   | CAP, CERM, 1uF, 6.3V, +/-10%, X7R, 0603                                            | Murata                                | GRM188R70J105KA01D                                                  |
| 3        | 0   | C3, C4, C18, C19,<br>C22, C23                              | Not installed                                                                      | N/A                                   | N/A                                                                 |
| 4        | 0   | R1, R2, R5, R8,<br>R19, R30                                | Not installed                                                                      | N/A                                   | N/A                                                                 |
| 5        | 4   | C6, C26, C27, C51                                          | CAP, CERM, 10uF, 6.3V, +/-20%, X5R, 0603                                           | TDK                                   | C1608X5R0J106M                                                      |
| 6        | 10  | C7, C8, C11, C16,<br>C17, C29, C31,<br>C48, C52, C53       | CAP, CERM, 0.1uF, 16V, +/-5%, X7R, 0603                                            | AVX                                   | 0603YC104JAT2A                                                      |
| 7        | 2   | C24, C25                                                   | CAP CER 8200PF 50V 5% NP0 0805                                                     | TDK                                   | C2012C0G1H822J060AA                                                 |
| 8        | 2   | C47, C50                                                   | CAP, CERM, 2.2uF, 16V, +/-10%, X5R, 0603                                           | Murata                                | GRM188R61C225KE15D                                                  |
| 9        | 1   | C49                                                        | CAP, CERM, 0.22uF, 16V, +/-10%, X5R, 0603                                          | TDK                                   | GRM188R61C224KA88D                                                  |
| 10       | 1   | D1                                                         | DIODE ZENER 5.9V 250MW SOT23                                                       | NXP<br>Semiconductors                 | PLVA659A.215                                                        |
| 11       | 2   | J1, J2                                                     | Connector, TH, SMA                                                                 | TE Connectivity                       | 142-0701-201                                                        |
| 12       | 1   | J5                                                         | 2 Terminal Block 3.5MM 2POS PCB                                                    | On Shore<br>Technology Inc            | ED555/2DS                                                           |
| 13       | 1   | J6                                                         | SAMTEC, dual-row, right-angle, female, latching                                    | SAMTEC                                | ERF8-025-01-L-D-RA-L-TR                                             |
| 14       | 1   | J7                                                         | Note: Connector Not Installed on PWB<br>Rev. A<br>MOLEX connector for microSD card | Molex Inc                             | Note: Connector Not Installed on<br>PWB Rev. A<br>MOLEX 502570-0893 |
| 15       | 9   | JP1, JP2, JP3, JP4,<br>JP5, JP6, JP9,<br>JP10, JP11        | Header, TH, 100mil, 2x1, Gold plated, 230 mil above insulator                      | SAMTEC                                | TSW-102-07-G-S                                                      |
| 16       | 3   | JP7, JP8, JP12                                             | Header, TH, 100mil, 3x1, Gold plated, 230 mil above insulator                      | SAMTEC                                | TSW-103-07-G-S                                                      |
| 17       | 1   | R3                                                         | RES, 0.22 ohm, 1%, 0.1W, 0603                                                      | Panasonic<br>Electronic<br>Components | ERJ-3RQFR22V                                                        |
| 18       | 9   | R4, R14, R16, R36,<br>R37, R44, R45,<br>R89, R90           | RES, 0 ohm, 5%, 0.1W, 0603                                                         | Vishay Dale                           | CRCW06030000Z0EA                                                    |
| 19       | 2   | R6, R7                                                     | RES, 100 ohm, 1%, 0.1W, 0603                                                       | Yageo                                 | CRCW0603100RFKEA                                                    |
| 20       | 8   | R9, R15, R39, R40,<br>R41, R42, R43, R31                   | RES, 47.0 ohm, 1%, 0.1W, 0603                                                      | Yageo                                 | RC0603FR-0747RL                                                     |
| 21       | 8   | R10, R12, R17,<br>R18, R20, R25,<br>R46, R47               | RES, 1.00k ohm, 0.1%, 0.1W, 0603                                                   | Susumu                                | RG1608P-102-B-T5                                                    |
| 22       | 2   | R11, R13                                                   | RES, 1.00k ohm, 1%, 0.1W, 0603                                                     | Vishay Dale                           | CRCW06031K00FKEA                                                    |
| 23       | 4   | R21, R22, R23, R24                                         | RES, 20.0k ohm, 1%, 0.1W, 0603                                                     | Vishay Dale                           | CRCW060320K0FKEA                                                    |

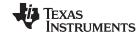

# Table 7. ADSxx53EVM Bill of Materials (continued)

| Item No. | Qty | Ref Des                         | Description                                                                          | Vendor                                | Part Number                                                     |
|----------|-----|---------------------------------|--------------------------------------------------------------------------------------|---------------------------------------|-----------------------------------------------------------------|
| 24       | 2   | R26, R27                        | RES, 1.00 ohm, 1%, 0.1W, 0603                                                        | Vishay Dale                           | CRCW06031R00FKEA                                                |
| 25       | 2   | R28, R29                        | RES, 0.1 ohm, 1%, 0.1W, 0603                                                         | Panasonic<br>Electronic<br>Components | ERJ-3RSFR10V                                                    |
| 26       | 4   | R38, R86                        | RES, 100k ohm, 5%, 0.1W, 0603                                                        | Vishay Dale                           | CRCW0603100KJNEA                                                |
| 28       | 6   | R70, R71, R72,<br>R73, R74, R75 | RES, 10k ohm, 5%, 0.063W, 0402                                                       | Vishay Dale                           | CRCW040210K0JNED                                                |
| 29       | 1   | R76                             | RES, 10.0k ohm, 1%, 0.1W, 0603                                                       | Vishay Dale                           | CRCW060310K0FKEA                                                |
| 30       | 2   | R80, R84                        | RES, 0 ohm, 5%, 0.125W, 0805                                                         | Vishay Dale                           | CRCW08050000Z0EA                                                |
| 31       | 0   | R83, R87, R88                   | Not installed                                                                        | N/A                                   | N/A                                                             |
| 32       | 1   | U1                              | Dual, 600kSPS or 1-MSPS,16-bit or 14-<br>Bit Simultaneous Sampling ADC               | Texas Instruments                     | ADS8353IPWR or ADS7853IPWR                                      |
| 33       | 1   | U2                              | High-Speed, Single-Supply, Rail-to-Rail OPA                                          | Texas Instruments                     | OPA2350EA                                                       |
| 34       | 2   | U3, U4                          | Very Low-Power, Rail-to-Rail Out,<br>Negative Rail In, VFB Op Amp 205MHz             | Texas Instruments                     | OPA2836IDGS                                                     |
| 35       | 1   | U5                              | Low Noise, Low Drift, Precision Voltage<br>Reference                                 | Texas Instruments                     | REF5025IDGK                                                     |
| 36       | 2   | U6, U10                         | Not installed                                                                        | N/A                                   | N/A                                                             |
| 37       | 1   | U7                              | Atmel I2C Compatible (2-Wire) Serial EEPROM                                          | Atmel                                 | AT24C02C-XHM                                                    |
| 38       | 1   | U8                              | 36-V, 1-A, 4.17uVRMS RF LDO Voltage Regulator                                        | Texas Instruments                     | TPS7A4700RGW                                                    |
| 39       | 1   | U9                              | 60mA, 5.5V, Buck/Boost Charge Pump                                                   | Texas Instruments                     | REG71055DDC                                                     |
| 40       | 1   | U14                             | NanoPower Supervisory Circuit                                                        | Texas Instruments                     | TPS3836E18DBVT                                                  |
| 41       | 2   | U15, U16                        | Low Noise, Low Quiescent Current,<br>Precision OPA                                   | Texas Instruments                     | OPA376AIDBVT                                                    |
| 42       | 9   | N/A                             | Conn Shunt, Pitch 0.100"; Height 0.240", Gold Plated                                 | SAMTEC                                | SNT-100-BK-G                                                    |
| 43       | 1   | TP0                             | TEST POINT PC MINI .040"D BLACK                                                      | Keystone<br>Elerctronics              | 5001                                                            |
| 44       | 4   | TP7, TP8, TP9,<br>TP10          | Note: These Test Points only available on PWB Rev. C TEST POINT PC MINI .040"D BLACK | Keystone<br>Elerctronics              | Note: These Test Points only<br>available on PWB Rev. C<br>5001 |
| 45       | 0   | TP1, TP2, TP3,<br>TP4, TP5, TP6 | Not Installed                                                                        | N/A                                   | N/A                                                             |
| 46       | 2   | N/A                             | BUMPON CYLINDRICAL .375X.135 BLK                                                     | 3M                                    | SJ61A8                                                          |

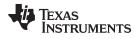

# 7.2 PCB Layout

Figure 32 through Figure 35 show the PCB layout for the ADSxx53EVM.

**NOTE:** Board layouts are not to scale. These figures are intended to show how the board is laid out; they are not intended to be used for manufacturing ADSxx53EVM PCBs.

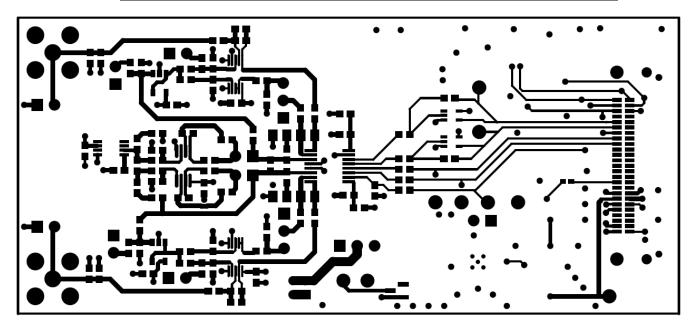

Figure 32. ADSxx53EVM PCB: Top Layer

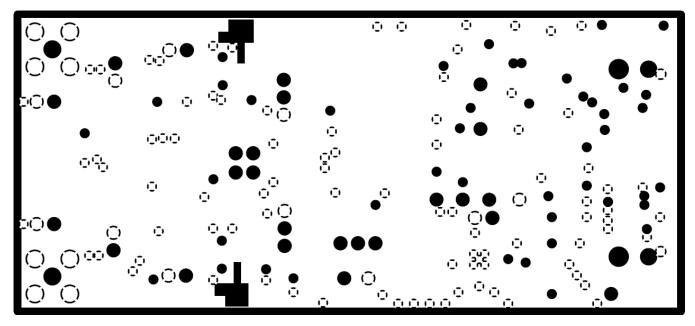

Figure 33. ADSxx53EVM PCB: Ground Layer

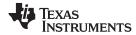

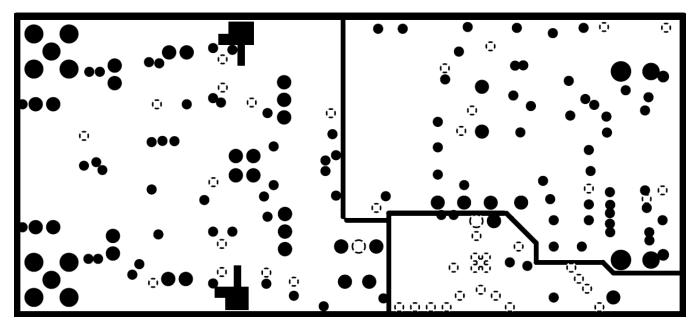

Figure 34. ADSxx53EVM PCB: Power Layer

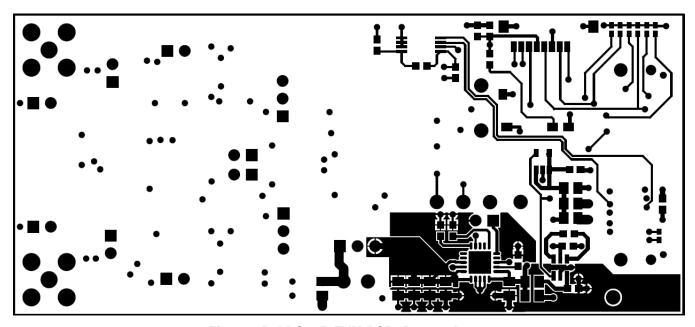

Figure 35. ADSxx53EVM PCB: Bottom Layer

# 7.3 Schematics

The schematics for the ADSxx53EVM are appended to the end of this user's guide.

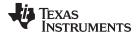

www.ti.com Revision History

# **Revision History**

| Changes from Original (June 2014) to A Revision                                                   |   |  |  |  |
|---------------------------------------------------------------------------------------------------|---|--|--|--|
| Added ADS8353EVM-PDK to document                                                                  | 1 |  |  |  |
| Changed ADS7853 to ADSxx53 where applicable throughout document                                   |   |  |  |  |
| • Changed SDCC controller to simple capture card controller throughout document                   | 4 |  |  |  |
| <ul> <li>Changed ADSxx53EVM revision C requirement to two microSD cards in Section 5.2</li> </ul> |   |  |  |  |
| Added Figure 8                                                                                    |   |  |  |  |
| Added SCLK frequencies for the ADS8353EVM in Section 6.5                                          |   |  |  |  |
| • Changed J7 ,TP7,TP8, TP9, TP10 rows (item no. 14 and 44) in Table 7                             |   |  |  |  |
|                                                                                                   |   |  |  |  |

NOTE: Page numbers for previous revisions may differ from page numbers in the current version.

# ADDITIONAL TERMS AND CONDITIONS, WARNINGS, RESTRICTIONS, AND DISCLAIMERS FOR EVALUATION MODULES

Texas Instruments Incorporated (TI) markets, sells, and loans all evaluation boards, kits, and/or modules (EVMs) pursuant to, and user expressly acknowledges, represents, and agrees, and takes sole responsibility and risk with respect to, the following:

- 1. User agrees and acknowledges that EVMs are intended to be handled and used for feasibility evaluation only in laboratory and/or development environments. Notwithstanding the foregoing, in certain instances, TI makes certain EVMs available to users that do not handle and use EVMs solely for feasibility evaluation only in laboratory and/or development environments, but may use EVMs in a hobbyist environment. All EVMs made available to hobbyist users are FCC certified, as applicable. Hobbyist users acknowledge, agree, and shall comply with all applicable terms, conditions, warnings, and restrictions in this document and are subject to the disclaimer and indemnity provisions included in this document.
- Unless otherwise indicated, EVMs are not finished products and not intended for consumer use. EVMs are intended solely for use by technically qualified electronics experts who are familiar with the dangers and application risks associated with handling electrical mechanical components, systems, and subsystems.
- 3. User agrees that EVMs shall not be used as, or incorporated into, all or any part of a finished product.
- 4. User agrees and acknowledges that certain EVMs may not be designed or manufactured by TI.
- 5. User must read the user's guide and all other documentation accompanying EVMs, including without limitation any warning or restriction notices, prior to handling and/or using EVMs. Such notices contain important safety information related to, for example, temperatures and voltages. For additional information on TI's environmental and/or safety programs, please visit <a href="www.ti.com/esh">www.ti.com/esh</a> or contact TI.
- 6. User assumes all responsibility, obligation, and any corresponding liability for proper and safe handling and use of EVMs.
- 7. Should any EVM not meet the specifications indicated in the user's guide or other documentation accompanying such EVM, the EVM may be returned to TI within 30 days from the date of delivery for a full refund. THE FOREGOING LIMITED WARRANTY IS THE EXCLUSIVE WARRANTY MADE BY TI TO USER AND IS IN LIEU OF ALL OTHER WARRANTIES, EXPRESSED, IMPLIED, OR STATUTORY, INCLUDING ANY WARRANTY OF MERCHANTABILITY OR FITNESS FOR ANY PARTICULAR PURPOSE. TI SHALL NOT BE LIABLE TO USER FOR ANY INDIRECT, SPECIAL, INCIDENTAL, OR CONSEQUENTIAL DAMAGES RELATED TO THE HANDLING OR USE OF ANY EVM.
- 8. No license is granted under any patent right or other intellectual property right of TI covering or relating to any machine, process, or combination in which EVMs might be or are used. TI currently deals with a variety of customers, and therefore TI's arrangement with the user is not exclusive. TI assumes no liability for applications assistance, customer product design, software performance, or infringement of patents or services with respect to the handling or use of EVMs.
- 9. User assumes sole responsibility to determine whether EVMs may be subject to any applicable federal, state, or local laws and regulatory requirements (including but not limited to U.S. Food and Drug Administration regulations, if applicable) related to its handling and use of EVMs and, if applicable, compliance in all respects with such laws and regulations.
- 10. User has sole responsibility to ensure the safety of any activities to be conducted by it and its employees, affiliates, contractors or designees, with respect to handling and using EVMs. Further, user is responsible to ensure that any interfaces (electronic and/or mechanical) between EVMs and any human body are designed with suitable isolation and means to safely limit accessible leakage currents to minimize the risk of electrical shock hazard.
- 11. User shall employ reasonable safeguards to ensure that user's use of EVMs will not result in any property damage, injury or death, even if EVMs should fail to perform as described or expected.
- 12. User shall be solely responsible for proper disposal and recycling of EVMs consistent with all applicable federal, state, and local requirements.

Certain Instructions. User shall operate EVMs within TI's recommended specifications and environmental considerations per the user's guide, accompanying documentation, and any other applicable requirements. Exceeding the specified ratings (including but not limited to input and output voltage, current, power, and environmental ranges) for EVMs may cause property damage, personal injury or death. If there are questions concerning these ratings, user should contact a TI field representative prior to connecting interface electronics including input power and intended loads. Any loads applied outside of the specified output range may result in unintended and/or inaccurate operation and/or possible permanent damage to the EVM and/or interface electronics. Please consult the applicable EVM user's guide prior to connecting any load to the EVM output. If there is uncertainty as to the load specification, please contact a TI field representative. During normal operation, some circuit components may have case temperatures greater than 60°C as long as the input and output are maintained at a normal ambient operating temperature. These components include but are not limited to linear regulators, switching transistors, pass transistors, and current sense resistors which can be identified using EVMs' schematics located in the applicable EVM user's guide. When placing measurement probes near EVMs during normal operation, please be aware that EVMs may become very warm. As with all electronic evaluation tools, only qualified personnel knowledgeable in electronic measurement and diagnostics normally found in development environments should use EVMs.

Agreement to Defend, Indemnify and Hold Harmless. User agrees to defend, indemnify, and hold TI, its directors, officers, employees, agents, representatives, affiliates, licensors and their representatives harmless from and against any and all claims, damages, losses, expenses, costs and liabilities (collectively, "Claims") arising out of, or in connection with, any handling and/or use of EVMs. User's indemnity shall apply whether Claims arise under law of tort or contract or any other legal theory, and even if EVMs fail to perform as described or expected.

Safety-Critical or Life-Critical Applications. If user intends to use EVMs in evaluations of safety critical applications (such as life support), and a failure of a TI product considered for purchase by user for use in user's product would reasonably be expected to cause severe personal injury or death such as devices which are classified as FDA Class III or similar classification, then user must specifically notify TI of such intent and enter into a separate Assurance and Indemnity Agreement.

#### RADIO FREQUENCY REGULATORY COMPLIANCE INFORMATION FOR EVALUATION MODULES

Texas Instruments Incorporated (TI) evaluation boards, kits, and/or modules (EVMs) and/or accompanying hardware that is marketed, sold, or loaned to users may or may not be subject to radio frequency regulations in specific countries.

### General Statement for EVMs Not Including a Radio

For EVMs not including a radio and not subject to the U.S. Federal Communications Commission (FCC) or Industry Canada (IC) regulations, TI intends EVMs to be used only for engineering development, demonstration, or evaluation purposes. EVMs are not finished products typically fit for general consumer use. EVMs may nonetheless generate, use, or radiate radio frequency energy, but have not been tested for compliance with the limits of computing devices pursuant to part 15 of FCC or the ICES-003 rules. Operation of such EVMs may cause interference with radio communications, in which case the user at his own expense will be required to take whatever measures may be required to correct this interference.

#### General Statement for EVMs including a radio

User Power/Frequency Use Obligations: For EVMs including a radio, the radio included in such EVMs is intended for development and/or professional use only in legally allocated frequency and power limits. Any use of radio frequencies and/or power availability in such EVMs and their development application(s) must comply with local laws governing radio spectrum allocation and power limits for such EVMs. It is the user's sole responsibility to only operate this radio in legally acceptable frequency space and within legally mandated power limitations. Any exceptions to this are strictly prohibited and unauthorized by TI unless user has obtained appropriate experimental and/or development licenses from local regulatory authorities, which is the sole responsibility of the user, including its acceptable authorization.

#### **U.S. Federal Communications Commission Compliance**

#### For EVMs Annotated as FCC - FEDERAL COMMUNICATIONS COMMISSION Part 15 Compliant

#### Caution

This device complies with part 15 of the FCC Rules. Operation is subject to the following two conditions: (1) This device may not cause harmful interference, and (2) this device must accept any interference received, including interference that may cause undesired operation. Changes or modifications could void the user's authority to operate the equipment.

#### FCC Interference Statement for Class A EVM devices

This equipment has been tested and found to comply with the limits for a Class A digital device, pursuant to part 15 of the FCC Rules. These limits are designed to provide reasonable protection against harmful interference when the equipment is operated in a commercial environment. This equipment generates, uses, and can radiate radio frequency energy and, if not installed and used in accordance with the instruction manual, may cause harmful interference to radio communications. Operation of this equipment in a residential area is likely to cause harmful interference in which case the user will be required to correct the interference at its own expense.

#### FCC Interference Statement for Class B EVM devices

This equipment has been tested and found to comply with the limits for a Class B digital device, pursuant to part 15 of the FCC Rules. These limits are designed to provide reasonable protection against harmful interference in a residential installation. This equipment generates, uses and can radiate radio frequency energy and, if not installed and used in accordance with the instructions, may cause harmful interference to radio communications. However, there is no guarantee that interference will not occur in a particular installation. If this equipment does cause harmful interference to radio or television reception, which can be determined by turning the equipment off and on, the user is encouraged to try to correct the interference by one or more of the following measures:

- · Reorient or relocate the receiving antenna.
- · Increase the separation between the equipment and receiver.
- · Connect the equipment into an outlet on a circuit different from that to which the receiver is connected.
- Consult the dealer or an experienced radio/TV technician for help.

#### **Industry Canada Compliance (English)**

#### For EVMs Annotated as IC - INDUSTRY CANADA Compliant:

This Class A or B digital apparatus complies with Canadian ICES-003.

Changes or modifications not expressly approved by the party responsible for compliance could void the user's authority to operate the equipment.

#### **Concerning EVMs Including Radio Transmitters**

This device complies with Industry Canada licence-exempt RSS standard(s). Operation is subject to the following two conditions: (1) this device may not cause interference, and (2) this device must accept any interference, including interference that may cause undesired operation of the device.

#### **Concerning EVMs Including Detachable Antennas**

Under Industry Canada regulations, this radio transmitter may only operate using an antenna of a type and maximum (or lesser) gain approved for the transmitter by Industry Canada. To reduce potential radio interference to other users, the antenna type and its gain should be so chosen that the equivalent isotropically radiated power (e.i.r.p.) is not more than that necessary for successful communication.

This radio transmitter has been approved by Industry Canada to operate with the antenna types listed in the user guide with the maximum permissible gain and required antenna impedance for each antenna type indicated. Antenna types not included in this list, having a gain greater than the maximum gain indicated for that type, are strictly prohibited for use with this device.

#### Canada Industry Canada Compliance (French)

Cet appareil numérique de la classe A ou B est conforme à la norme NMB-003 du Canada

Les changements ou les modifications pas expressément approuvés par la partie responsable de la conformité ont pu vider l'autorité de l'utilisateur pour actionner l'équipement.

#### Concernant les EVMs avec appareils radio

Le présent appareil est conforme aux CNR d'Industrie Canada applicables aux appareils radio exempts de licence. L'exploitation est autorisée aux deux conditions suivantes : (1) l'appareil ne doit pas produire de brouillage, et (2) l'utilisateur de l'appareil doit accepter tout brouillage radioélectrique subi, même si le brouillage est susceptible d'en compromettre le fonctionnement.

#### Concernant les EVMs avec antennes détachables

Conformément à la réglementation d'Industrie Canada, le présent émetteur radio peut fonctionner avec une antenne d'un type et d'un gain maximal (ou inférieur) approuvé pour l'émetteur par Industrie Canada. Dans le but de réduire les risques de brouillage radioélectrique à l'intention des autres utilisateurs, il faut choisir le type d'antenne et son gain de sorte que la puissance isotrope rayonnée équivalente (p.i.r.e.) ne dépasse pas l'intensité nécessaire à l'établissement d'une communication satisfaisante.

Le présent émetteur radio a été approuvé par Industrie Canada pour fonctionner avec les types d'antenne énumérés dans le manuel d'usage et ayant un gain admissible maximal et l'impédance requise pour chaque type d'antenne. Les types d'antenne non inclus dans cette liste, ou dont le gain est supérieur au gain maximal indiqué, sont strictement interdits pour l'exploitation de l'émetteur.

Mailing Address: Texas Instruments, Post Office Box 655303, Dallas, Texas 75265 Copyright © 2014, Texas Instruments Incorporated

## Important Notice for Users of EVMs Considered "Radio Frequency Products" in Japan

### EVMs entering Japan are NOT certified by TI as conforming to Technical Regulations of Radio Law of Japan.

If user uses EVMs in Japan, user is required by Radio Law of Japan to follow the instructions below with respect to EVMs:

- Use EVMs in a shielded room or any other test facility as defined in the notification #173 issued by Ministry of Internal Affairs and Communications on March 28, 2006, based on Sub-section 1.1 of Article 6 of the Ministry's Rule for Enforcement of Radio Law of Japan
- 2. Use EVMs only after user obtains the license of Test Radio Station as provided in Radio Law of Japan with respect to EVMs, or
- 3. Use of EVMs only after user obtains the Technical Regulations Conformity Certification as provided in Radio Law of Japan with respect to EVMs. Also, do not transfer EVMs, unless user gives the same notice above to the transferee. Please note that if user does not follow the instructions above, user will be subject to penalties of Radio Law of Japan.

#### http://www.tij.co.jp

【無線電波を送信する製品の開発キットをお使いになる際の注意事項】 本開発キットは技術基準適合証明を受けておりません。 本製品のご使用に際しては、電波法遵守のため、以下のいずれかの措置を取っていただく必要がありますのでご注意ください。

- 1. 電波法施行規則第6条第1項第1号に基づく平成18年3月28日総務省告示第173号で定められた電波暗室等の試験設備でご使用いただく。
- 2. 実験局の免許を取得後ご使用いただく。
- 3. 技術基準適合証明を取得後ご使用いただく。。

なお、本製品は、上記の「ご使用にあたっての注意」を譲渡先、移転先に通知しない限り、譲渡、移転できないものとします

上記を遵守頂けない場合は、電波法の罰則が適用される可能性があることをご留意ください。

日本テキサス・インスツルメンツ株式会社

東京都新宿区西新宿6丁目24番1号

西新宿三井ビル

http://www.tij.co.jp

Texas Instruments Japan Limited (address) 24-1, Nishi-Shinjuku 6 chome, Shinjuku-ku, Tokyo, Japan

#### IMPORTANT NOTICE

Texas Instruments Incorporated and its subsidiaries (TI) reserve the right to make corrections, enhancements, improvements and other changes to its semiconductor products and services per JESD46, latest issue, and to discontinue any product or service per JESD48, latest issue. Buyers should obtain the latest relevant information before placing orders and should verify that such information is current and complete. All semiconductor products (also referred to herein as "components") are sold subject to TI's terms and conditions of sale supplied at the time of order acknowledgment.

TI warrants performance of its components to the specifications applicable at the time of sale, in accordance with the warranty in TI's terms and conditions of sale of semiconductor products. Testing and other quality control techniques are used to the extent TI deems necessary to support this warranty. Except where mandated by applicable law, testing of all parameters of each component is not necessarily performed.

TI assumes no liability for applications assistance or the design of Buyers' products. Buyers are responsible for their products and applications using TI components. To minimize the risks associated with Buyers' products and applications, Buyers should provide adequate design and operating safeguards.

TI does not warrant or represent that any license, either express or implied, is granted under any patent right, copyright, mask work right, or other intellectual property right relating to any combination, machine, or process in which TI components or services are used. Information published by TI regarding third-party products or services does not constitute a license to use such products or services or a warranty or endorsement thereof. Use of such information may require a license from a third party under the patents or other intellectual property of the third party, or a license from TI under the patents or other intellectual property of TI.

Reproduction of significant portions of TI information in TI data books or data sheets is permissible only if reproduction is without alteration and is accompanied by all associated warranties, conditions, limitations, and notices. TI is not responsible or liable for such altered documentation. Information of third parties may be subject to additional restrictions.

Resale of TI components or services with statements different from or beyond the parameters stated by TI for that component or service voids all express and any implied warranties for the associated TI component or service and is an unfair and deceptive business practice. TI is not responsible or liable for any such statements.

Buyer acknowledges and agrees that it is solely responsible for compliance with all legal, regulatory and safety-related requirements concerning its products, and any use of TI components in its applications, notwithstanding any applications-related information or support that may be provided by TI. Buyer represents and agrees that it has all the necessary expertise to create and implement safeguards which anticipate dangerous consequences of failures, monitor failures and their consequences, lessen the likelihood of failures that might cause harm and take appropriate remedial actions. Buyer will fully indemnify TI and its representatives against any damages arising out of the use of any TI components in safety-critical applications.

In some cases, TI components may be promoted specifically to facilitate safety-related applications. With such components, TI's goal is to help enable customers to design and create their own end-product solutions that meet applicable functional safety standards and requirements. Nonetheless, such components are subject to these terms.

No TI components are authorized for use in FDA Class III (or similar life-critical medical equipment) unless authorized officers of the parties have executed a special agreement specifically governing such use.

Only those TI components which TI has specifically designated as military grade or "enhanced plastic" are designed and intended for use in military/aerospace applications or environments. Buyer acknowledges and agrees that any military or aerospace use of TI components which have *not* been so designated is solely at the Buyer's risk, and that Buyer is solely responsible for compliance with all legal and regulatory requirements in connection with such use.

TI has specifically designated certain components as meeting ISO/TS16949 requirements, mainly for automotive use. In any case of use of non-designated products, TI will not be responsible for any failure to meet ISO/TS16949.

| Products | Applications |
|----------|--------------|
| Products | Applications |

Audio www.ti.com/audio Automotive and Transportation www.ti.com/automotive **Amplifiers** amplifier.ti.com Communications and Telecom www.ti.com/communications **Data Converters** dataconverter.ti.com Computers and Peripherals www.ti.com/computers **DLP® Products** www.dlp.com Consumer Electronics www.ti.com/consumer-apps DSP dsp.ti.com **Energy and Lighting** www.ti.com/energy Clocks and Timers www.ti.com/clocks Industrial www.ti.com/industrial Interface interface.ti.com Medical www.ti.com/medical Logic Security www.ti.com/security logic.ti.com

Power Mgmt power.ti.com Space, Avionics and Defense www.ti.com/space-avionics-defense

Microcontrollers microcontroller.ti.com Video and Imaging www.ti.com/video

RFID www.ti-rfid.com

OMAP Applications Processors www.ti.com/omap TI E2E Community e2e.ti.com

Wireless Connectivity www.ti.com/wirelessconnectivity